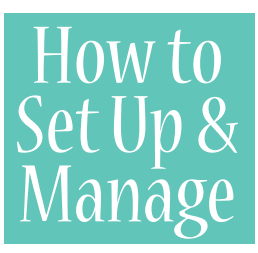

# How to **ITS Online Account**

ITSTelecommunications Customers now have the convenience of 24/7 customer self-care through our website:**www.itstelecom. net.** Having an Online Account allows you to get immediate access to your account information and so much more!

### **With your free ITS Telecom Online Account you can do the following:**

- • Pay your bill make a one-time payment or you can automatically pay each month
- View your bill and other account information
- • See your account history
- Make changes to your account like address information, payment type (paper bill to e-bill) and online account password
- Manage functions and scheduling of certain voice/phone features like Premium Voice Mail, Info Line, Notification Hotline, Wake-Up Call, Parental Control, One Number Service, and more.
- Order additional features for your phone service
- Send an e-mail trouble ticket if you are having a problem with one of your services

## **How To Set Up Your ITS Telecom Online Account:**

#### *To set up a new online account, you will need a copy of your most recent ITS Telecom bill for your account number and invoice number*

- 1. Go to our website: **www.itstelecom.net**
- 2. Go to **My Account** on the home page in the top right corner; a pop up box will appear.
- 3. Click on green **Sign Up button.**
- 4. **Enter your account information** from your ITS Telecom bill
- 5. Select a **User Name and Password** for your account
- 6. Click on **Register** button.
- 7. You now have an ITS Online Account. Log into it by using the User Name and Password you created.

*Write down your User Name and Password for your future reference. Please note: To change your User Name after account has been set up, please contact Customer Service 772-597-2111. You can change your Password online.*

## **How To Log Onto Your ITS Telecom Online Account**

- 1. Go to our website: www.itstelecom.net
- 2. Go to **My Account** on the home page in the top right corner; a pop up box will appear.
- 3. Under **Returning Users**, type in your **User Name and Password**.
- 4. Click **Log In** button.
- 5. In a few seconds, your account information should appear.
- 6. Click on **Manage My Services** to see a list of your current services or to manage them. Click on other topic links on this page to view other account information.

# **How To Pay Your Bill Online (E-Pay)**

## **TO MAKE A ONE- TIME ELECTRONIC PAYMENT:**

- 1. Go to our website: www.itstelecom.net and log onto your account (see above for details).
- 2. The first page to appear should be your **My Account Page** with summary of your account charges.
- 3. To make a **one-time** electronic payment, click on the green **Make Payment Button** near bottom of the page.
- 4. Fill in your debit or credit information, amount of payment, etc.
- 5. Click on the **Submit Payment** button.

### **TO SET UP A MONTHLY ELECTRONIC PAYMENT USING A CREDIT OR DEBIT CARD:**

- 1. Go to our website: **www.itstelecom.net** and log onto your account (see above for details).
- 2. The first page to appear should be your **My Account Page** with summary of your account charges.
- 3. Scroll to bottom of the page under the **Make Payment Button.** It will state:"You are making your payment via postal mail". Click on the **CHANGE** link in bold blue.
- 4. Click on **Credit/Debit Card** green button.
- 5. Fill in your infomation and select day of month for payment.
- 6. Click on **"Automatically Pay Bill Using This Card"**